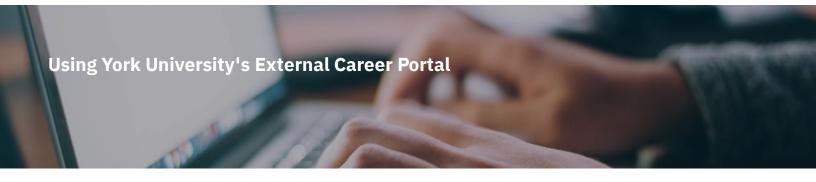

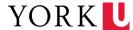

YU Hire is York University's new External Career Portal. This system allows applicants to be more connected throughout the hiring process, and beyond. "Track my Applications" displays a listing of all jobs you have applied to in YU Hire, including the status and outcome. You can also set job alerts so you would be notified of any jobs posted that match the criteria you set. The following lessons explain in detail how to use this system.

In this module, you will learn how to search and apply for jobs, update your profile, create job alerts, use the track my applications feature, complete employment questionnaires, submit supporting documents, review and accept offer letters, and view and complete onboarding tasks.

Click on BEGIN or DETAILS below the title to get started.

LAST UPDATED: April 28, 2021 GETTING STARTED How to use this Toolkit Module INTRODUCTION Introduction Creating a Profile Reviewing the YU Hire Dashboard WORKING WITH YU HIRE **Updating Your Personal File** Creating Job Alerts SEARCHING AND APPLYING FOR JOBS Searching for a Job Applying for a Job MANAGING THE APPLICATION PROCESS Track My Applications Viewing Messages

| =          | Completing Employment Questionnaires         |  |  |  |
|------------|----------------------------------------------|--|--|--|
| =          | Submitting Supporting Documents              |  |  |  |
| =          | Reviewing and Accepting Offers               |  |  |  |
| =          | Viewing and Completing Onboarding Activities |  |  |  |
| CONCLUSION |                                              |  |  |  |
| =          | Need Help?                                   |  |  |  |

## **How to use this Toolkit Module**

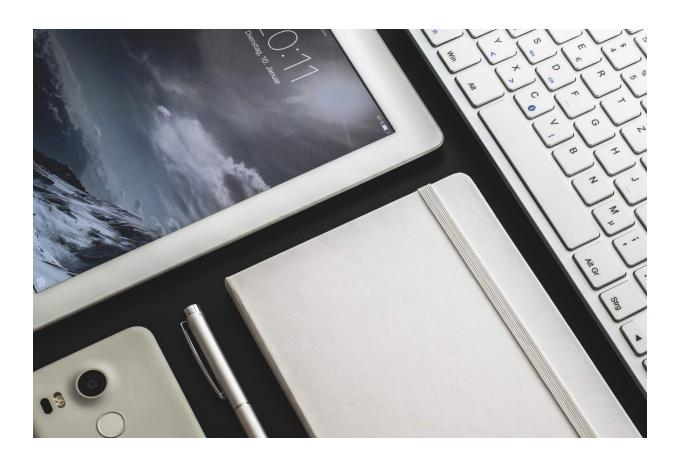

#### **Toolkit Module Design and Navigation**

This toolkit module is designed as a self-directed resource where you will navigate through various topics and learn the content for each by interacting with the content on the screen.

You will need a mouse or keyboard to navigate when using a laptop/desktop computer. Some topics will have audio/video content which will require speakers/headphones. The toolkit is also mobile device compatible.

The following steps will help guide you in navigating this toolkit:

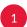

Read and interact with the content on the screen by clicking on markers, buttons, links, etc.

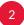

Complete each topic and scroll down to start the next one, or scroll up to go back to the previous topic if you would like to review the preceding topic.

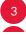

Navigate directly to any topic within the toolkit using the left navigation menu.

### Introduction

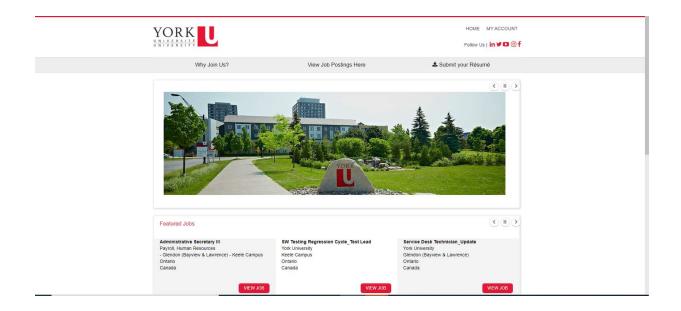

YU Hire is York University's new Career Portal for all staff jobs at the university. This system allows applicants to be more connected throughout the hiring process, and beyond. "Track my Applications" displays a listing of all jobs you have applied to in YU Hire, including the status and outcome. You can also set job alerts so you would be notified of any jobs posted that match the criteria you set. The following lessons explain in detail how to use this system.

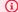

We recommend using Chrome as your browser.

## **Creating a Profile**

To apply for jobs, or if you wish to to submit your résumé to join our Talent Community, you will need to create a profile.

To create a profile:

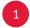

Click the **My Account** link at the top right of the page, or the **Submit your Résumé** link. A page appears where you can log in to your account, or create a profile.

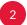

Click the Manually enter your information to create your candidate profile now link. Step 1 of Creating a Profile page appears.

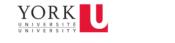

HOME MY ACCOUNT

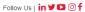

Contact us

Why Join Us?

View Job Postings Here

♣ Submit your Résumé

### SUBMIT YOUR RÉSUMÉ

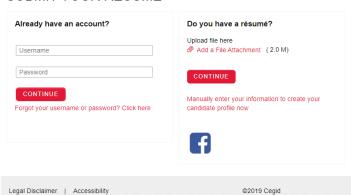

Click the **Browse** button upload your résumé.

Create a **username** and **password**. Username does not have to be an email, but it can be should you choose to enter it.

5 Enter your Basic Information and answer the Professional Information questions.

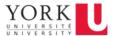

Follow Us | in Y D Of

Why Join Us? View Job Postings Here & Submit your Résumé

### SUBMIT YOUR RÉSUMÉ

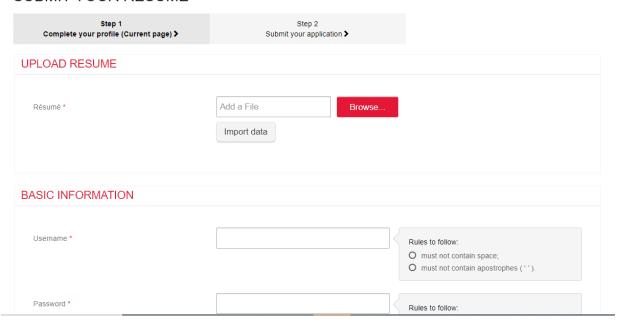

- 6 Click the **Privacy Statement** checkbox and click the **Save** button.
- The Step 2 page appears. Confirm the information you entered is correct. Click the **Back** button to go back and revise your answers, or click the **Submit** button to complete your profile set up.

| Preferred Communication Method                          | Phone           | $\nabla$ |
|---------------------------------------------------------|-----------------|----------|
|                                                         |                 |          |
|                                                         |                 |          |
| ROFESSIONAL INFORMATION                                 |                 |          |
|                                                         |                 |          |
| Highest Level of Education completed?                   | Master's Degree | $\nabla$ |
| On which of the campuses are you interested in working? | Keele Campus    | $\nabla$ |
| Do you wish to be contacted for other                   |                 |          |
| opportunities? *                                        | Yes             |          |
|                                                         | ○ No            |          |
|                                                         |                 |          |
|                                                         |                 |          |
|                                                         |                 |          |
|                                                         |                 |          |
|                                                         |                 |          |
|                                                         |                 |          |
| quired Field(s)                                         |                 |          |
| SAVE                                                    | BACK            |          |

Note: When logging in after you have created your profile, your username is the one you set, not your email address unless you chose that as your username. If you use the "forgot your username or password" you must enter the email address associated with your account, the one that was used when you created it. Otherwise, you will not receive an email.

Your password cannot be changed the same day you created your personal file. If you need to reset your password, wait 24 hours, then use the **Password** link from the **My Account** menu.

# **Reviewing the YU Hire Dashboard**

Upon login, you will be taken to the YU Hire Dashboard (home page).

Click the "i" icons below to learn more.

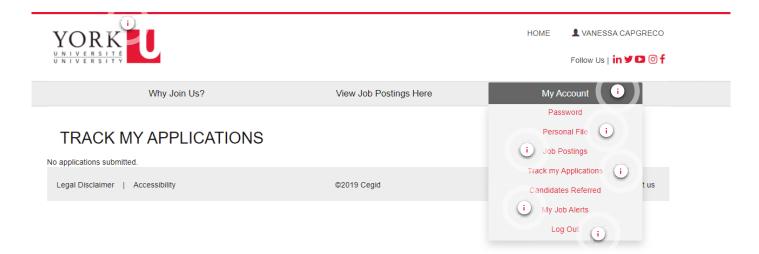

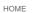

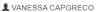

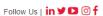

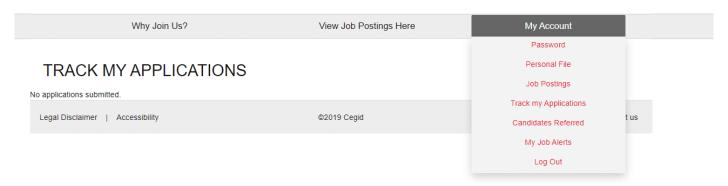

#### York Logo

Click on the York logo to return to the dashboard at any time and from any page in the system.

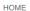

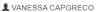

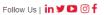

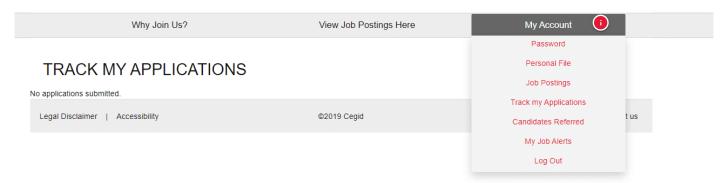

#### My Account Menu

YORK UNIVERSITE UNIVERSITY

If you click on the My Account link, you you will have access to the following functionality:

- Password
- Personal File
- Job Postings
- Track my Applications
- My Job Alerts
- Log Out

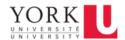

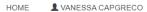

Follow Us | in Y D @ f

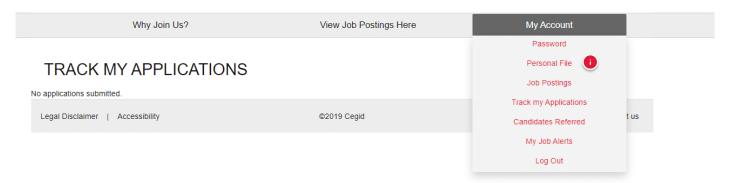

#### **Personal File**

Click the Personal File link to update your profile, including uploading your latest résumé.

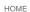

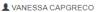

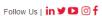

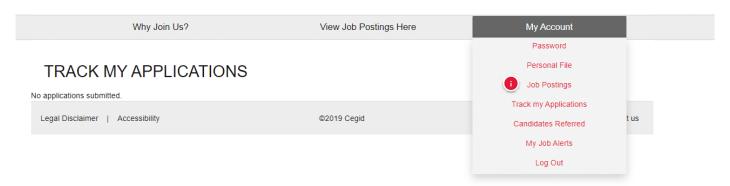

#### **Job Postings**

Click the Job Postings link to access all current job postings.

YORK UNIVERSITÉ UNIVERSITY

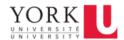

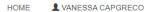

Follow Us | in Y D @ f

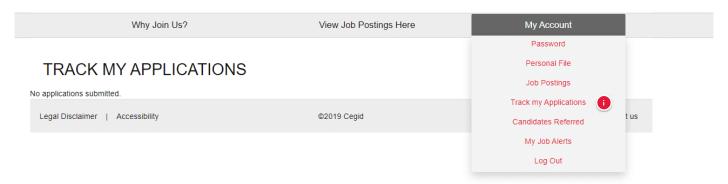

#### Track my Applications

Click the Track my Applications link to access information and respond to requests for information for each job for which you apply.

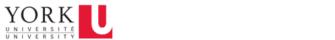

HOME & VANESSA CAPGRECO

Follow Us | in 🗸 🖸 🎯 f

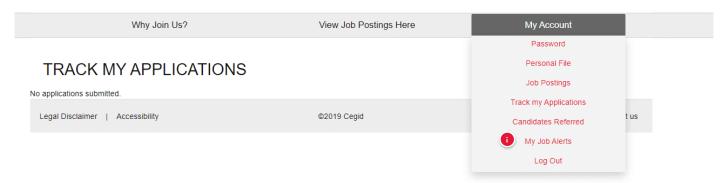

#### My Job Alerts

Click the My Job Alerts to set up email notifications when jobs are posted that match your search criteria.

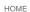

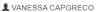

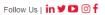

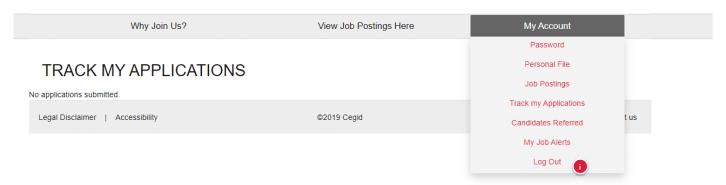

#### Log Out

Use the **Log Out** link to end the current session and exit YU Hire.

YORK UNIVERSITÉ UNIVERSITY

# **Updating Your Personal File**

To update your personal file at any time:

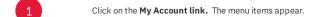

- 2 Select the **Personal File** link.
- Upload a revised résumé by clicking the **Browse button** and/or revise any answer to questions, as required.
- 4 Click the **Save** button.

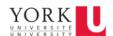

HOME & VANESSA CAPGRECO

Follow Us | in 🗸 🖸 🎯 f

Why Join Us? View Job Postings Here My Account

### ■ PERSONAL FILE

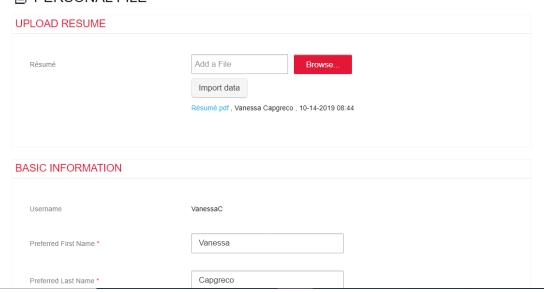

## **Creating Job Alerts**

One of the exciting features of YU Hire is the ability for applicants to set up job alerts for jobs they may be interested in that match criteria they are looking for.

To set up a job alert:

- Click on the My Account link. The menu items appear.
- 2 Select the **My Job Alerts** link. The *My Job Alerts* page appears.
- Click the checkbox to select "Click here if you agree you would like to automatically..."
- Your email address is prepopulated with the email associated with your personal file. Should you wish to receive job alerts to an alternate email, enter that email in the **Email** text field.
- Select the type of alerts you would like to receive by clicking on them. You can select more than one option per category. You may need to scroll through the section to see all list items. The notification will trigger based on any one of the selected criteria. E.g. the more you pick, the more you get. It is 'OR' not 'AND'. Example: if you select CPM, HR, and IT, you will get ANY job that has that criteria in its requisition, therefore, you would see all CPM jobs and all HR jobs and all IT jobs. That means anytime a job is posted with any of those, you will get an email.
- 6 Click the **Save** button.

Important: These messages could be viewed by your email as "spam", so don't forget to check your spam/junk folder if you suspect you are not receiving job alerts.

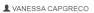

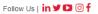

YORK UNIVERSITÉ UNIVERSITY

Why Join Us? View Job Postings Here My Account

### **▲** MY JOB ALERTS

Please specify your preferences in order to receive corresponding job postings via email alerts.

Check here if you agree you would like to automatically receive job alerts via email. If you wish to opt out of receiving job alerts please ensure this box is unchecked.

Email

Job Category Compensation \*

Academic Administration Hourly Rate:\$20.34
Administrative / Clerical Support Hourly Rate:\$21.98

Advancement / Alumni Relations / Development Hourly Rate: \$24.95
Architecture / Planning Hourly Rate: \$26.74

Departments Affiliation \*

Aboriginal and Mature Student Services CUPE 1356-1
Aboriginal Student Services CPM

## **Searching for a Job**

To search for a job:

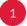

Log in to YU Hire with your username and password.

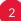

You may search for jobs in several different ways:

- Use the drop-down fields to refine your search
- Use the Keywords search field. If you enter into a field your view will be limited to jobs with that criteria.
- To see all jobs, just hit **Search** without ANY of the fields populated. The complete list of jobs appears. You can further refine your view by clicking the column title to sort by that column e.g. Affiliation.

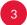

Click on the link in the Posting Number of Job Title column to view that job posting.

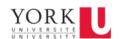

HOME AVANESSA CAPGRECO

Why Join Us? View Job Postings Here My Account SEARCH FOR A JOB Posting Department/Faculty Band/Salary Posting Job Title \* Affiliation \* Job Location  $\nabla$ Number (BU) Grade \* Date Client Solutions & Services, University 10-03-Job Category  $\nabla$ 263000000002 Client Solutions Manager CPM G Technology Job Start Date  $\nabla$ Office of Research Service Desk Technician\_OL 11-06-100000000099 Config Testing Services (ORS) 2018 Department/Faculty  $\nabla$ ORU-York Institute for Test Lead\_SW Regression 03-28-227000000001 YUSA 1 13 Health Testing 2 2019 Research(YIHR) Employment Type  $\nabla$ Payroll, Human 06-06-255000000001 Administrative Secretary III YUSA 1 05 Resources 2019 Affiliation \*  $\nabla$ Project Management 10-07-Office, University **Business Analyst & Process** 1000000000150 СРМ 2019 Engineer Information Full-time/Part-time  $\nabla$ Technology Project Management Keywords **Business Analyst & Process** Office, University 10-07-216000000001 Engineer Information 2019 Technology Project Management Business Analyst & Process Office, University 10-01-463500000001 СРМ Engineer Information 2019 Your job recommendations Technology Facebook

## **Applying for a Job**

The information on the left side of the screen provides information about the posting. **Posting Intent** applies to all postings and indicates where and how we are collecting applications for any given position/job. Also be sure to look at **Posted Date** and **Posting Range**, as this will display the application collection period and any deadlines.

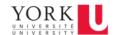

HOME

■ VANESSA CAPGRECO

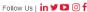

Why Join Us?

View Job Postings Here

My Account

#### **BUSINESS ANALYST & PROCESS ENGINEER**

#### APPLY NOW Posting Number **Posting Summary** 463500000001 Job Title \* Purpose: To use an intervention capable security model to provide security services to the York University Community. This includes, but is not limited to active patrols, monitoring all systems housed in the Security Control Centre (SCC), dispatching of Security Officials, initiating Emergency Procedures. Squad Leaders also coach and mentor Security staff in lower classifications (e.g. Property Watch Officials, Security Officials). Knowledge: Familiarization with federal, provincial, and municipal laws applicable in a university environment. Business Analyst & Process Engineer \* Department/Faculty (BU) Add to my favorites Project Management Office, University Information Technology Affiliation 3 × environment environment. Education: Community College diploma in a related field (Law and Security, Police Foundations, etc.) or equivalent training, experience and education in a security or related field. Valid Ontario Private investigator licence, valid Ontario Security Guard licence, valid Ontario Class ?G? Driver?s licence in good standing, current valid First Aid and CPR Certificates required. СРМ Send by Email Job Details \* Permanent Full Time Experience: A minimum of 3 years? experience in York University Security Services preferred or equivalent experience in a campus or similar environment. Supervisory experience an asset. The incumbent must have no criminal convictions for which a pardon has not been granted. œ Posting Intent CPM: This is an open posting. We are collecting applications from all interested persons Skills: Essential: Must possess a sensitivity and commitment to the needs and concerns of a diverse community, Intermediate word-processing and spreadsheet skills, Band/Salary Grade 1 Demonstrated excellent communication skills, including oral, written and listening, skill/ability in the following areas: conflict resolution and mediation skills, pro-active crime prevention Compensation \*

To apply for a job:

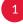

Click the **Apply Now** button on the top right of the page. The *Apply for a Job* page appears.

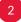

If this is the first time applying for a job, you will need to upload a cover letter, and answer some questions. If you have a resume on file, it will appear. Click on the link to view. If you want to replace it, click the **Browse** button beside the Résumé field to upload and replace your résumé for this particular job. After you click the **Save** button, you will have an opportunity to double check your attachments and responses. You are not able to view your newly uploaded doc at this step.

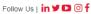

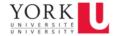

Why Join Us? View Job Postings Here My Account

### APPLY FOR A JOB

### 463500000010 - Business Analyst & Process Engineer

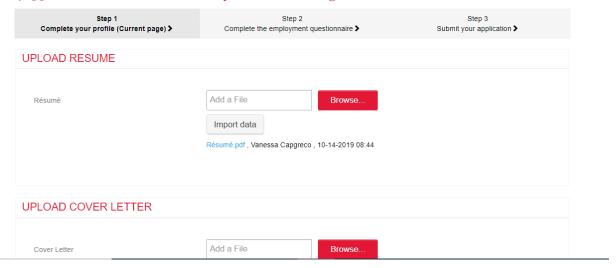

- Read and select the checkbox to acknowledge that you have read and accept the Privacy Statement.
- When you have finished answering all the required questions, click the **Save** button. A review page appears.
- Review the details of your application/personal file, and if all information is correct, click the **Submit** button. A confirmation message appears.
- 6 Click the **Back** button to exit.

Ensure you double check your attachments and responses, as once you submit, you cannot modify your electronic submission.

Why Join Us? View Job Postings Here My Account

#### APPLY FOR A JOB

4635000000035 - Business Analyst & Process Engineer

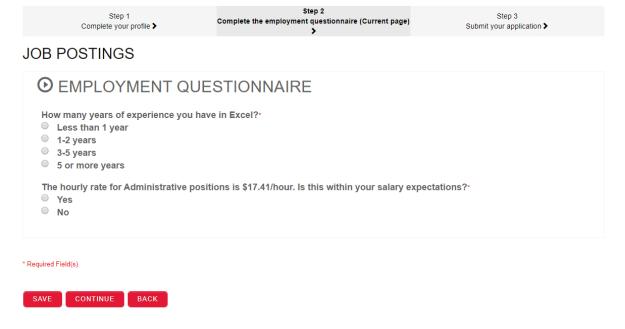

Note: If the hiring manager has attached an employment questionnaire to the application package, you will have additional questions to complete before submitting your application. If an *Employment Questionnaire* page appears, answer the questions, and click the **Continue** button.

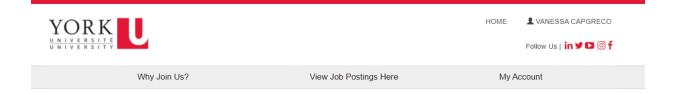

#### APPLICATIONS RECEIVED

### 463500000001 - Business Analyst & Process Engineer

Thank You! We successfully received your application. An e-mail confirmation will be sent to you shortly.

If you haven't already set up your job search agent visit 'My Job Alerts' in the 'My Account' tab to register for career alert emails that meet your requirements. To return to the Job Postings page select the back button.

ВАСК

Legal Disclaimer | Accessibility ©2019 Cegid Contact us

## **Track My Applications**

Track my applications is the "one-stop-shop" for everything to do with the job(s) you have applied for.

To access the *Track my Applications* page:

- 1 Click on the My Account link. The menu items appear.
- 2 Select the Track my Applications link.

The page is organized by job application widgets. The most recent job you've applied for will be at the top. Each job will have the associated Candidate file – the application package you've submitted for that job. All activities associated with the job are done on this page, including:

- Completing employment questionnaires
- Submitting supporting documents
- Reviewing and accepting offers
- Viewing messages

The following lessons explain how to do complete each of these activities.

Click on the "i" icons below to learn more.

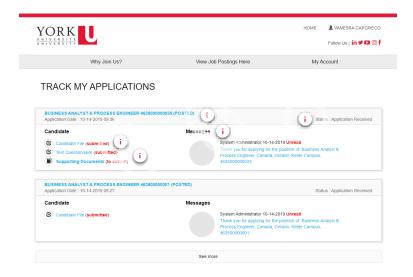

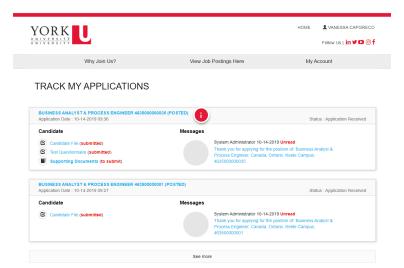

#### Job Application Widget

Each job you applied for will be contained within its own widget.

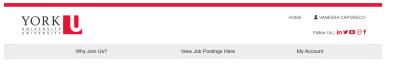

#### TRACK MY APPLICATIONS

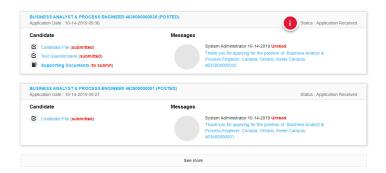

#### Status

View the current status of your application

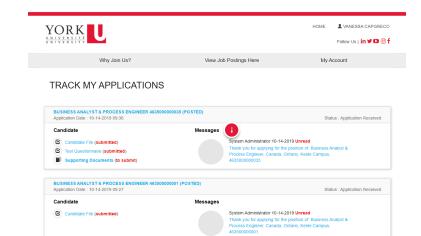

See more

#### Messages

View any system generated messages that would have already been sent via email to you.

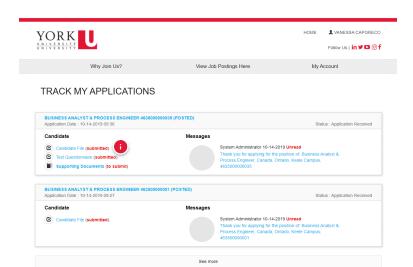

#### Candidate File

View the application package including the cover letter and resume you used to apply to this job.

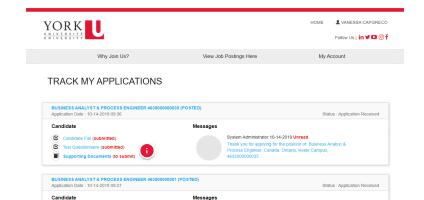

#### Additional Info to Submit

The following actions may display under the Candidate File. The status in brackets will either be (to submit) or (submitted)

Candidate File (submitted)

- 1. Completing employment questionnaires
- 2. Submitting supporting documents
- 3. Reviewing and accepting offers

## **Viewing Messages**

You will receive all notifications via email to the email address in your personal file. Messages sent to your email are also viewable by the job application widget under the **Messages** heading.

To view a message, click on the message link.

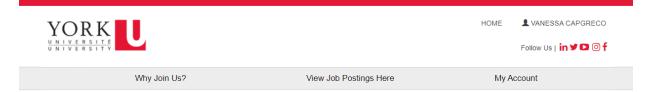

### TRACK MY APPLICATIONS

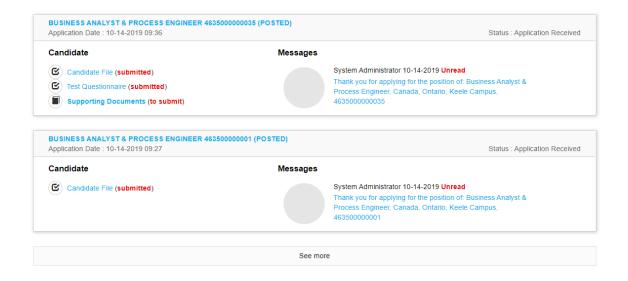

The Messages page appears with the text of the email sent to you.  $\label{eq:message}$ 

× Messages

Subject Message Thank you for applying for the position of: Business Analyst & Process Engineer, Canada, Ontario, Keele Campus, 4635000000035

Dear Vanessa,

 $Thank you for your application \ \ to the \ Business \ Analyst \ \& \ Process \ Engineer \ position \ at \ York \ University.$ 

Please accept this reply as confirmation that your submission has been received. Please do not respond to this message as this is an automated reply.

As Canada's third largest University, York is home to an impressive community of scholars, leachers, staff and students. We take pride in our competitive compensation and benefits program that meets the diverse needs of our employees. We are proud of our innovative academic programs and research, our interdisciplinary approach to learning, our diversity, and our overall commitment to excellence. York offers a stimulating, exciting workplace that recruits 'the best and brightest' minds.

York University is committed to employment equity and diversity and a positive and supportive environment. The University welcomes applications from all qualified individuals, including individuals within the University's employment equity categories of women, persons with disabilities, members of visible minorities and aboriginal persons, individuals of diverse gender and sexual orientation and all groups protected by the Human Rights Code.

PRINT CLOSE

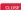

## **Completing Employment Questionnaires**

If an employment questionnaire is assigned to you, it will appear in the job application widget with a checkbox and link to the title of the questionnaire.

To respond to a questionnaire:

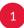

Click on the name of the questionnaire under the **Candidate** heading. Note: The due date to complete the questionnaire is found directly below it.

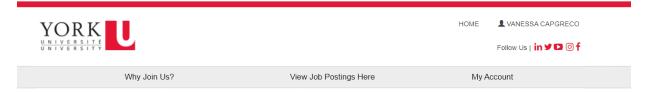

### TRACK MY APPLICATIONS

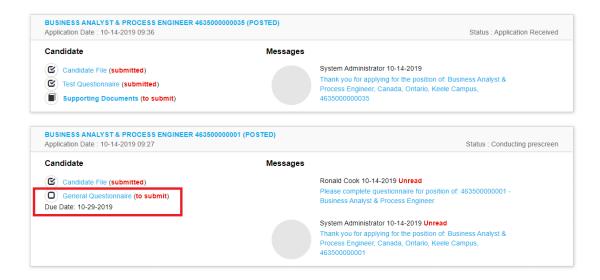

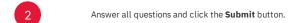

You can save your progress by clicking the **Save** button and continue later. Note: Once complete, you must click the **Submit** button to send your answers to the hiring manager. The status beside the name of the questionnaire will update to "submitted."

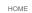

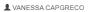

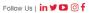

Why Join Us? View Job Postings Here

YORK UNIVERSITE UNIVERSITY

My Account

| QUESTIONNAIRE                                                                                                    |
|----------------------------------------------------------------------------------------------------|
| Does the hiring range for this position fall within your salary expectations?* Yes No                                                                                                    |
| Are you aware of the campus (location) on which this position is primarily located and is it acceptable to you?  Yes  No                                                                                                    |
| Please provide any information which might be helpful for the hiring committee to be aware of with respect to your vailability (either for interviews or start date). E.g. You require a minimum of 4 weeks notice, you have an upcoming vacation, c.* |
| 00 character(s) left                                                                                                    |
| Please tell us about your decision to apply to this position. Why are you interested in this role? Why York University?                                                                                                    |
| 00 character(s) left                                                                                                    |

## **Submitting Supporting Documents**

If the hiring manager has requested you to attach any additional documents, a **Supporting Documents (to submit)** link will appear in the job application widget on the *Track my Applications* page.

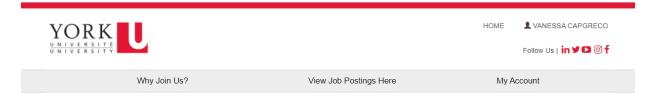

#### TRACK MY APPLICATIONS

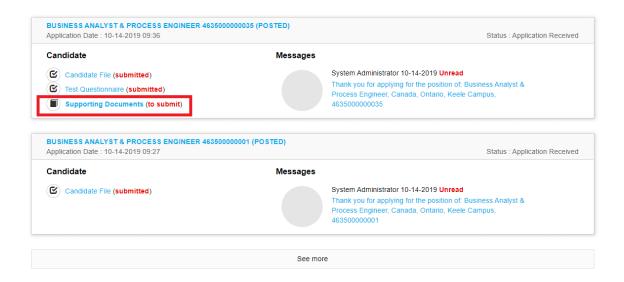

- 1 Click on the **Supporting Documents** link under the *Candidate* heading. A *Supporting Documents* window appears.
- In the **Attachments** column, click the **Add a File Attachment** link. Note: The file size limit is 20 MB.
- If the hiring manager provided a template for you to use, or a document for you to review, click the blue hyperlink "Click here to download attachment from Hiring Team" in the **Attachments** column.
- Click the **Submit** button.

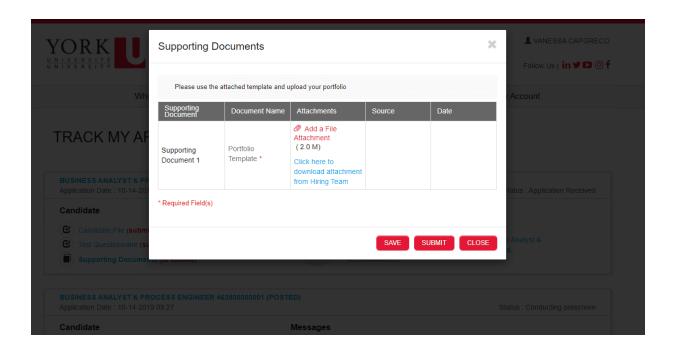

## **Reviewing and Accepting Offers**

If you are offered a job, you will receive a notification and there will be an **Offer Letter link (to submit)** in corresponding posting widget and under the Candidate section of *Track My Applications*.

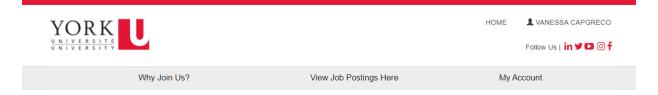

### TRACK MY APPLICATIONS

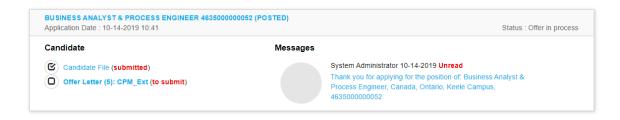

- 1 Select the bolded (to submit) offer letter.
- 2 Select the links to review the offer letter and job summary.

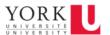

Follow Us | in 🗡 🖸 🎯 f

Why Join Us?

View Job Postings Here

My Account

### OFFER LETTER (5): CPM\_EXT / VANESSA CAPGRECO

#### ADDITIONAL DOCUMENTS

Job Description and/or Supporting Documents

Job Summary.docx

#### CPM - PERMANENT FULL TIME - EXTERNAL

Final Offer

Offer Letter (5) - CPM - P - FT - E\_9472560C-6D62-4029-BABF-5ECC1EFA2E7A\_Vanessa\_Capgreco\_20191014.pdf

(i) Important Note: If you have any questions pertaining to the offer, please contact the hiring manager via the email in the offer letter to discuss. Also contact the hiring manager to advise if you will be bringing a signed letter in person and approving back without attaching a letter.

If you are not signing back a signed offer, or if you want to "reject" it for any reason, please contact the manager via the email in the offer letter to discuss. The use of the "Reject" button should occur only in instances when:

- any changes to the offer have been discussed with the Hiring Manager so they can make the adjustments e.g. start date and resend it to you, or
- you are declining the offer.
- Download, print, sign, scan and attach a signed letter. If you don't have access to a scanner, you can use the Tiny Scanner app to easily turn your smartphone into a scanner and convert documents to pdf. YU Hire accepts the following file formats: doc, docx, gif, htm, html, jpeg, jpg, mp3, mp4, and pdf and the file size limit is 20 MB.
- Click the Approve button. The offer letter on the Track my Applications page will update to "(Accepted)".

| Final Offer                                                                                                    |                                                              |        |  |
|----------------------------------------------------------------------------------------------------|--------------------------------------------------------------|--------|--|
|                                                                                                    | Offer Letter (5) - CPM - P - FT - E 9472560C-6D62-4029-BABF- |        |  |
|                                                                                                    | 5ECC1EFA2E7A_Vanessa_Capgreco_20191014.pdf                   |        |  |
|                                                                                                    |                                                              |        |  |
| GNED OFFER LETTER                                                                                                    |                                                              |        |  |
| Please return a signed copy of the offer letter by uploading your document here. We accept PDF, Word or .JPG versions of the letter. Click on Browse button to attach the signed copy of the offer letter and click the Approve button.  If you are not able to attach one of the above formats, or you have questions about your offer, please contact the hiring manager at the email address provided on the offer letter. |                                                              |        |  |
| Signed Final Offer                                                                                                    | Add a File                                                   | Browse |  |
| orgined A III at Office                                                                                                    |                                                              |        |  |
|                                                                                                    |                                                              |        |  |
|                                                                                                    | APPROVE REJECT                                               |        |  |
| red Field(s)                                                                                                    | APPROVE REJECT                                               |        |  |

In some circumstances, you may be notified of the following steps required after signing back your final offer in order to complete the process:

- 1. From the **Track My Applications** page, scroll to the corresponding job posting widget and under the *Candidate* section, select the bolded (to submit) offer letter.
- 2. Enter your Legal Name, SIN and Date of Birth information, and review and adjust (if necessary) the Employment Equity Self-Identification Survey.
- 3. Click the  $\boldsymbol{Final\ Save}$  button.

There is a transition period, after you enter your information, while your external profile is converted into an employee profile. During this time, you are unable to access your profile. You will subsequently receive an email to set up your Passport York account. Once created, you will be able to access the Employee Career Portal. Your external profile will no longer be accessible, and your application history will be automatically transferred to your employee profile.

Note: Should you have a preferred name you would like to continue to use, please visit HR Self Serve using your Passport York login, and update the "Primary Name" in Personal Details using Employee Self Service.

| BASIC INFORMATION                                                                                                    |                        |  |  |  |  |  |
|----------------------------------------------------------------------------------------------------|------------------------|--|--|--|--|--|
|                                                                                                    |                        |  |  |  |  |  |
| Legal First Name *                                                                                                    |                        |  |  |  |  |  |
|                                                                                                    |                        |  |  |  |  |  |
| Legal Middle Name                                                                                                    |                        |  |  |  |  |  |
|                                                                                                    |                        |  |  |  |  |  |
| Legal Last Name *                                                                                                    |                        |  |  |  |  |  |
|                                                                                                    |                        |  |  |  |  |  |
| Gender *                                                                                                    | I Don't Wish To Answer |  |  |  |  |  |
|                                                                                                    |                        |  |  |  |  |  |
|                                                                                                    |                        |  |  |  |  |  |
| ADDITIONAL INFORMATION                                                                                                    |                        |  |  |  |  |  |
| If you accept the offer of Employment from York University you will be asked at that time to complete the information in this section. |                        |  |  |  |  |  |
| SIN (Social Insurance No.) *                                                                                                    |                        |  |  |  |  |  |
|                                                                                                    |                        |  |  |  |  |  |
| SIN Expiry Date (if applicable)                                                                                                    | mm-dd-yyyy 🛗           |  |  |  |  |  |
|                                                                                                    |                        |  |  |  |  |  |
| DOB (Date of Birth) *                                                                                                    | mm-dd-yyyy 🛗           |  |  |  |  |  |
|                                                                                                    |                        |  |  |  |  |  |

EMPLOYMENT EQUITY SELF-IDENTIFICATION SURVEY - CONFIDENTIAL WHEN COMPLETED

## **Viewing and Completing Onboarding Activities**

In order to successfully transition to your new role, you will receive an email indicating that you have been assigned to a unique onboarding path.

To view and action your onboarding path:

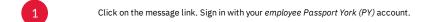

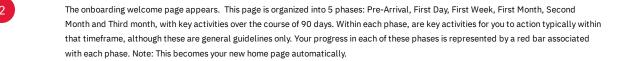

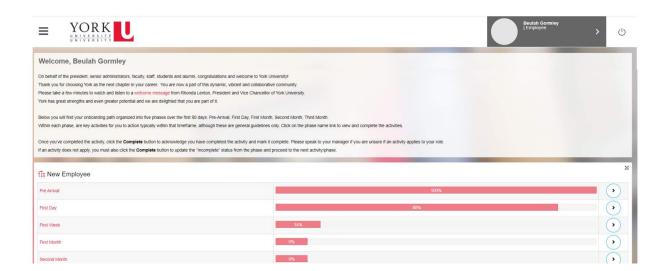

- Click on phase name link in the row you wish to complete. A list of activities associated with the phase appears.
- Click on the activity name link. A detailed description of the activity, including the approximate time to complete, and the attachments and/or URL's to complete it are displayed.
- Once you've completed the activity, click the **Complete** button to acknowledge you have completed it and mark it complete. A confirmation message appears.
- Click the **OK** button, the **Save** button, then the **Close** button.
- Speak with your manager if you are unsure if an activity applies to your role. If an activity does not apply, you must also click the **Compete** button to update the "incomplete" status from the phase and proceed to the next activity/phase.

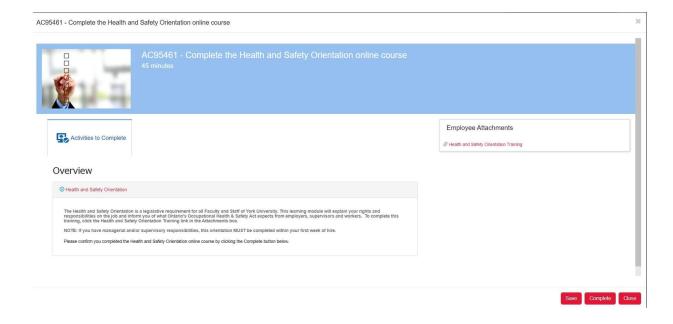

[ Important: Once you click the Complete button, the description will disappear for the activity, so only click the Complete button when you have truly finished the activity.

At any time, you can return to the Onboarding path to continue completing your activities:

- 1. Click on the **Hamburger** menu.
- 2. Click on  $\pmb{Employee}$   $\pmb{Record}$  tab.
- 3. Select the **Overview** link.

# Need Help?

If you have questions related to a particular job posting, please contact the hiring manager.

 $If you have questions \ regarding \ the \ External \ Career \ Portal, including \ technical \ questions/issues, contact \ \underline{hrhelp@yorku.ca}.$